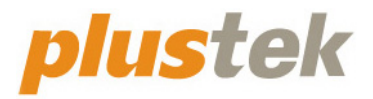

# **Manual del Escáner MobileOffice S410 Plus**

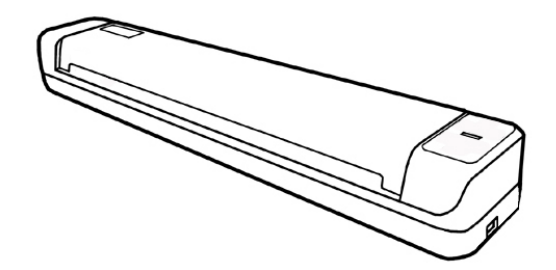

#### **Marcas**

© 2021 Plustek Inc. Todos los derechos reservados. Queda prohibida la reproducción de este documento sin la previa autorización.

Plustek es una marca registrada de Plustek Inc. OCR procesado por ABBYY® FineReader®, © 2021 ABBYY. ABBYY y FineReader son marcas registradas de ABBYY Software, Ltd. que pueden estar registradas en algunas jurisdiciones.

Todas las marcas y nombres de producto mencionados en esta publicación pertenecen a sus respectivos propietarios.

#### **Responsabilidad**

Si bien hemos hecho todos los esfuerzos para asegurar la exactitud del contenido de este manual, no nos hacemos responsables de los errores, omisiones, o declaraciones de cualquier tipo en este manual, ya sea que estos errores sean omisiones o declaraciones que resulten de una negligencia, accidentes o cualquier otra causa. El contenido de este manual está sujeto a cambio sin previo aviso. No se tendrá ningún tipo de responsabilidad legal si los usuarios no siguen las intrucciones de uso de este manual.

#### **Copyright**

La digitalización de determinados documentos, por ejemplo, cheques, notas bancarias, tarjetas de identidad, bonos gubernamentales o documentos públicos puede estar prohibida por las leyes o sujeto a procesos criminales. Le recomendamos que sea responsable y respete las leyes de propiedad intelectual cuando escanee libros, revistas, diarios y otros materiales.

#### **Información Medioambienal**

Para obtener información sobre el reciclado o la disposición tras el fin de vida útil, consulte con los distribuidores locales. Este producto está diseñado y producido para obtener un mejoramiento ambiental sostenible. Nos esforzamos en producir productos que observen los estándares mundiales medioambientales. Por favor consulte a las autoridades locales para conocer como desechar de modo apropiado.

El paquete puede reciclarse.

Atención para el reciclaje (Sólo para países de la UE).

Proteja el medioambiente. Este producto no debe ser tirado a un contenedor de basura doméstica. Entrégelo en el centro de recogida de su comunidad.

#### **Ejemplos de pantalla en Este Manual**

Las pantallas que aparecen en esta guía se han hecho en Windows 10. Si utiliza

Windows 8 / 7, las pantallas serán diferentes, pero funcionarán de igual modo.

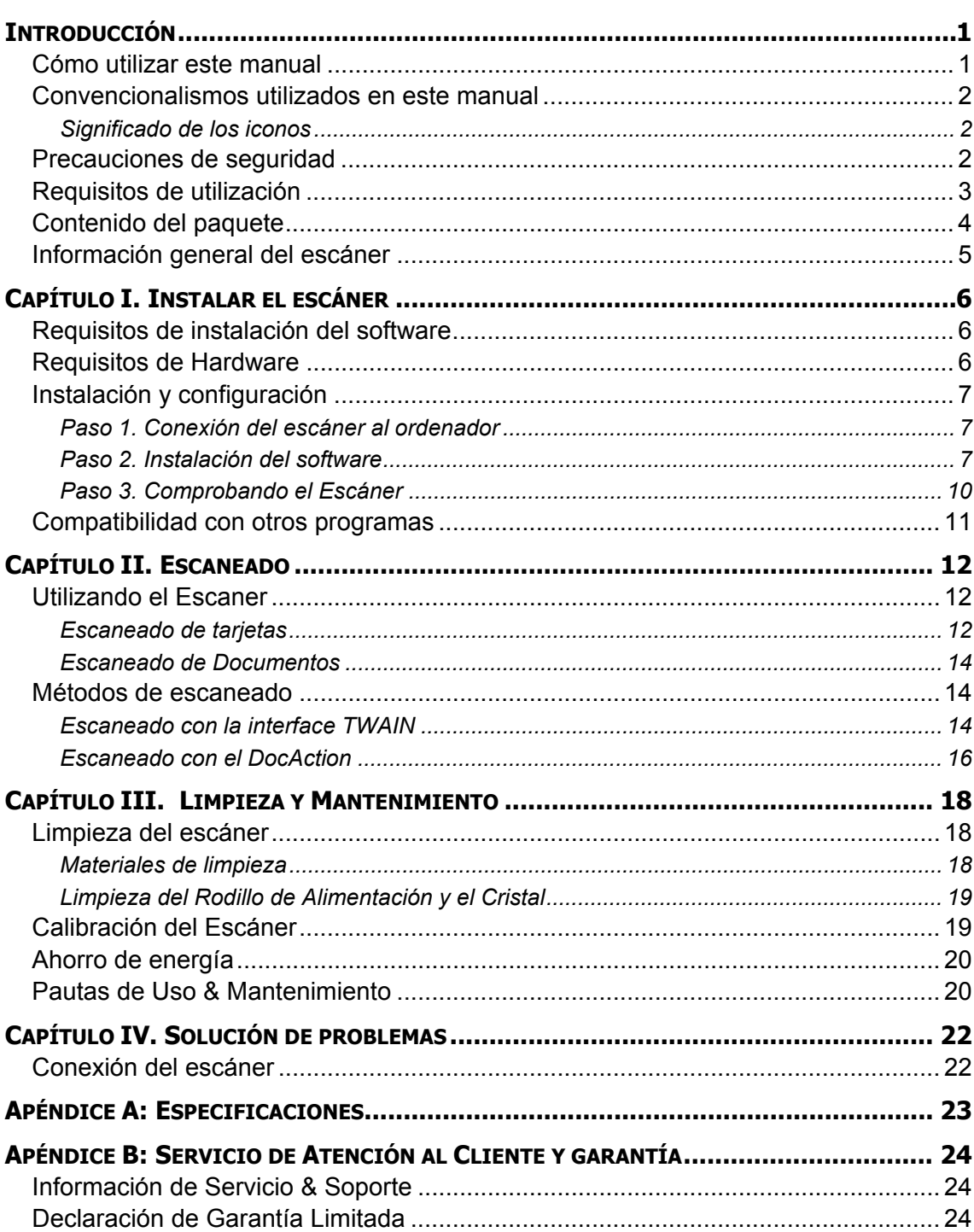

# Índice

# **Introducción**

<span id="page-4-0"></span>Muchas gracias por elegirnos. Su nuevo escáner dará una nueva imagen profesional a sus tareas informáticas cotidianas permitiéndole introducir imágenes y textos electrónicos en su sistema informático.

Al igual que todos nuestros productos, su nuevo escáner ha sido profusamente comprobado estando respaldado por nuestra reputación de excelente confiabilidad y satisfacción del cliente. Deseamos sinceramente que cuente con nosotros en el futuro para nuevos productos de calidad conforme sus necesidades informáticas crezcan.

## **Cómo utilizar este manual**

Este Manual de instrucciones incluye ilustraciones e instrucciones sobre cómo instalar y utilizar su escáner. La información contenida en él da por sentado que Vd. está familiarizado con el entorno Microsoft Windows. Si no fuera así, le recomendamos que dedique un rato a familiarizarse con él. Para ello, consulte el manual de Windows antes de intentar instalar y utilizar el escáner.

La sección introductoria de este manual describe el contenido del paquete y los requisitos mínimos que debe cumplir su ordenador para que el escáner funcione correctamente. Antes de iniciar la instalación de su nuevo escáner, compruebe que ha recibido todos los componentes y que ninguno de ellos está dañado o deteriorado. Si alguno no estuviera presente, por favor, póngase inmediatamente en contacto con la tienda donde lo adquirió o con el Centro de Atención al Cliente de Plustek más próximo a su localidad.

Capítulo I. contiene toda la información necesaria para conectar el escáner al PC y para instalar todo el software que lo acompaña. Nota: este escáner está diseñado para conectarlo al ordenador a través del Puerto Serie Universal (del inglés *Universal Serial Bus*, USB). Si su ordenador no incorpora este puerto estándar, deberá adquirir una tarjeta de interfaz USB o adquirir e instalar el conector de la placa base (muchos ordenadores incorporan la tarjeta de interfaz en la placa base pero no los conectores que son opcionales). La información contenida en este manual da por sentado que su ordenador está equipado y listo para conexiones USB y que dispone de un puerto USB libre.

Capítulo II. describe cómo comprobar el funcionamiento del escáner.

Capítulo III. describe cómo mantenerlo del escáner en perfectas condiciones de utilización.

Capítulo IV. Contiene información de soporte técnico que le ayuda a resolver problemas sencillos.

Apéndice A. contiene las especificaciones de este escáner.

Apéndice B. contiene el servicio de atención al cliente, las condiciones de la garantía y declaración FCC del producto.

# <span id="page-5-0"></span>**Convencionalismos utilizados en este manual**

[XXX] —Hace referencia a comandos o menús que aparecen o están disponibles en la pantalla.

**Letra en negrita** —Representa los botones del escáner O las notas importantes.

#### **Significado de los iconos**

Los iconos mostrados a continuación aparecen en el manual para indicar que hay una determinada información que requiere de una atención o interés especial.

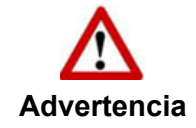

**Advertencia:** Un procedimiento que ha de llevarse a cabo con cuidado para prevenir heridas o accidentes.

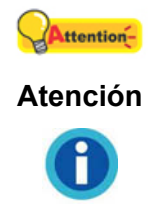

**Información** 

**Atención:** representa instrucciones importantes que conviene recordar y con las que evitará errores.

**Información**: Consejos opcionales para su referencia.

## **Precauciones de seguridad**

Antes de usar este dispositivo, lea la siguiente información importante para eliminar o reducir cualquier posible causa de daño personal.

- 1. Uso, el producto es de uso interior en localizaciones secas. La condensación de humedad puede ocurrir dentro del dispositivo y provocar el mal funcionamiento en estas condiciones:
	- $\bullet$  cuando este dispositivo se mueve directamente desde un ambiente frío a uno cálido;
	- $\bullet$  tras calentar una habitación fría:
	- cuando este dispositivo se coloca en una habitación húmeda.

Para evitar la condensación de humedad, se recomienda seguir el procedimiento:

- i. Envuelva el dispositivo en una bolsa de plástico para adaptarlo a las condiciones de la habitación.
- ii. Espere 1-2 horas antes de sacarlo de la bolsa.
- 2. Utilice el cable USB proporcionados con el escáner. El uso de otros cables puede provocar un mal funcionamiento.
- 3. Evite utilizar el escáner en un ambiente polvoriento. Las partículas de polvo u otros objetos extraños pueden dañar la unidad.
- 4. No someta el escáner a vibraciones. Podría dañar los componentes internos.
- <span id="page-6-0"></span>5. Desenchufe el dispositivo si no va a usarlo durante un cierto periodo de tiempo, como durante la noche o un fin de semana largo, para evitar riesgos de incendio. .
- 6. No intente desmontar el escáner. Existe peligro de descarga eléctrica y al hacerlo perderá la garantía.

# **Requisitos de utilización[1](#page-6-1)**

- CPU de 2,0 GHz con procesador de doble núcleo como mínimo (Recomendado: Procesador 2,8 GHz Intel® Core™ i5 con 4 núcleos de CPU o superior)
- 4 GB RAM mínimo (Recomendado: 8 GB o superior)
- $\bullet$  2 GB de espacio de disco duro para la instalación de programas
- Dimensiones de la pantalla de of 1024x768 o superior
- Windows 7 / 8 / 10

 $\overline{a}$ 

<span id="page-6-1"></span> $1$  Cuando se escanea o se edita una gran cantidad de datos de imagen, los requisitos del sistema aumentan. Sin embargo, en este caso sólo sirven a modo de referencia, ya que en general cuanto mejor sea un ordenador en términos de placa base, procesador, disco duro, memoria RAM, tarjeta gráfica, etc. mejores serán los resultados que se obtendrán.

# <span id="page-7-0"></span>**Contenido del paquete [2](#page-7-1)**

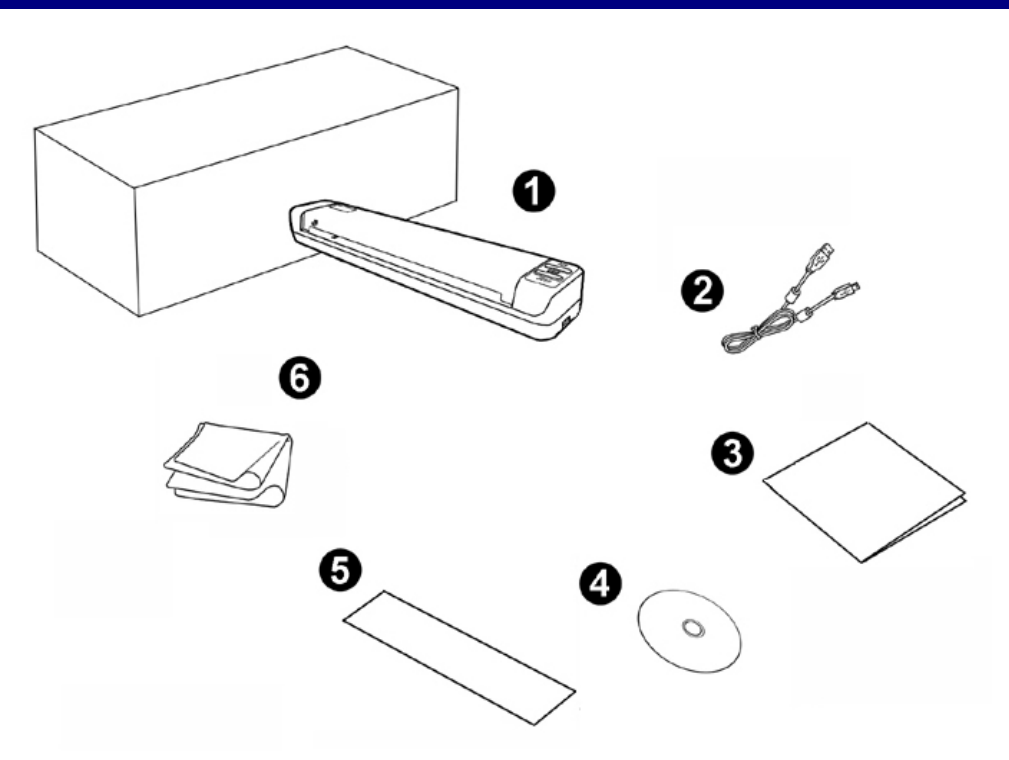

- 1. Escáner
- 2. Cable USB
- 3. Guía rápida
- 4. DVD-ROM de instalación
- 5. Hoja de calibración
- 6. Paño suave sin pelusa

<span id="page-7-1"></span> 2 Guarde el material de embalaje por si tuviera que transportar el escáner más adelante.

# <span id="page-8-0"></span>**Información general del escáner**

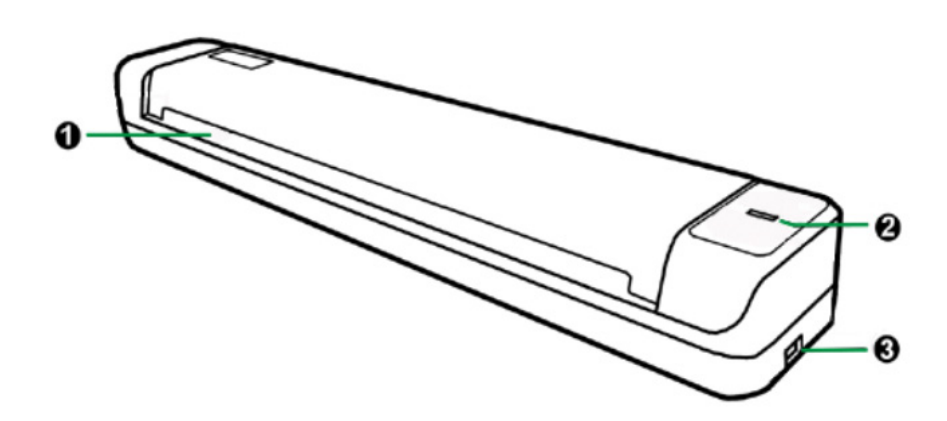

- 1. **Ranura de alimentación de páginas**: Introduzca el documento en el escáner en esta dirección. Notará cómo el escáner atrapa el documento.
- 2. **Indicador LED**: Indica el estado actual del escáner.

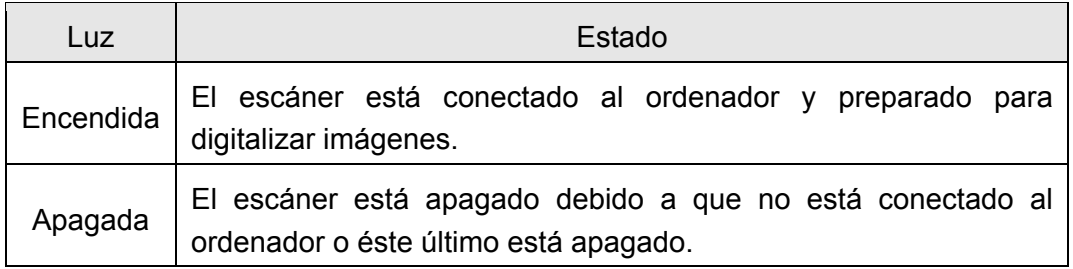

3. **Puerto USB**: Conecta el escáner a un puerto USB en su ordenador mediante el cable USB (incluido).

# <span id="page-9-0"></span>**Capítulo I. Instalar el escáner**

Antes de instalar el escáner, compruebe que ha recibido los componentes adecuados. En la introducción de este manual encontrará un listado del *Contenido del paquete.*

## **Requisitos de instalación del software**

Junto con su escáner Vd. ha recibido un OCR programa (ABBYY FineReader Sprint), los controladores del escáner y DocAction. Todos estos programas requieren para su instalación de, al menos, 800 megabytes libres de espacio en el disco duro de su ordenador. Este espacio, sin embargo, puede ser insuficiente para la utilización y digitalización de imágenes grandes. Por ello, es recomendable disponer como mínimo de 2 GB libres.

El escáner USB funciona exclusivamente con Microsoft Windows 7 / 8 / 10.

## **Requisitos de Hardware**

Este escáner se conecta al ordenador a través del Puerto Serie Universal (USB), además, es compatible con las funciones de "conexión en caliente" del puerto USB. Para determinar si su ordenador incorpora este novedoso puerto, eche un vistazo a la parte posterior del equipo e intente localizar un conector similar al mostrado en la ilustración siguiente. Tenga presente que dicho puerto pudiera estar ya ocupado por algún otro dispositivo como el monitor o el teclado. Si no localiza el puerto USB de su ordenador, consulte el Manual de instrucciones del PC.

Normalmente encontrará dos puertos USB rectangulares similares a los mostrados aquí.

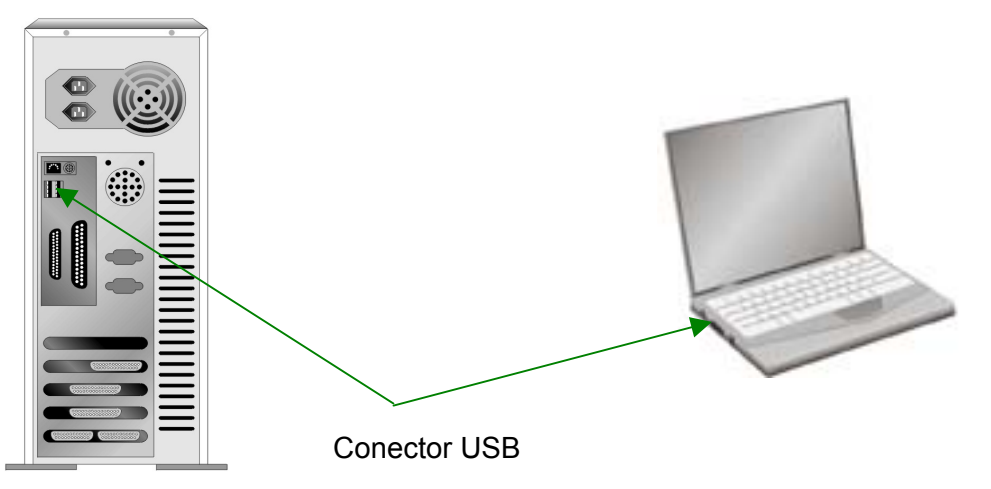

Si su equipo no dispone de puertos USB, deberá adquirir una tarjeta de interfaz USB aparte.

# <span id="page-10-0"></span>**Instalación y configuración**

Siga paso a paso el proceso mostrado a continuación para instalar correctamente el escáner USB.

### **Paso 1. Conexión del escáner al ordenador**

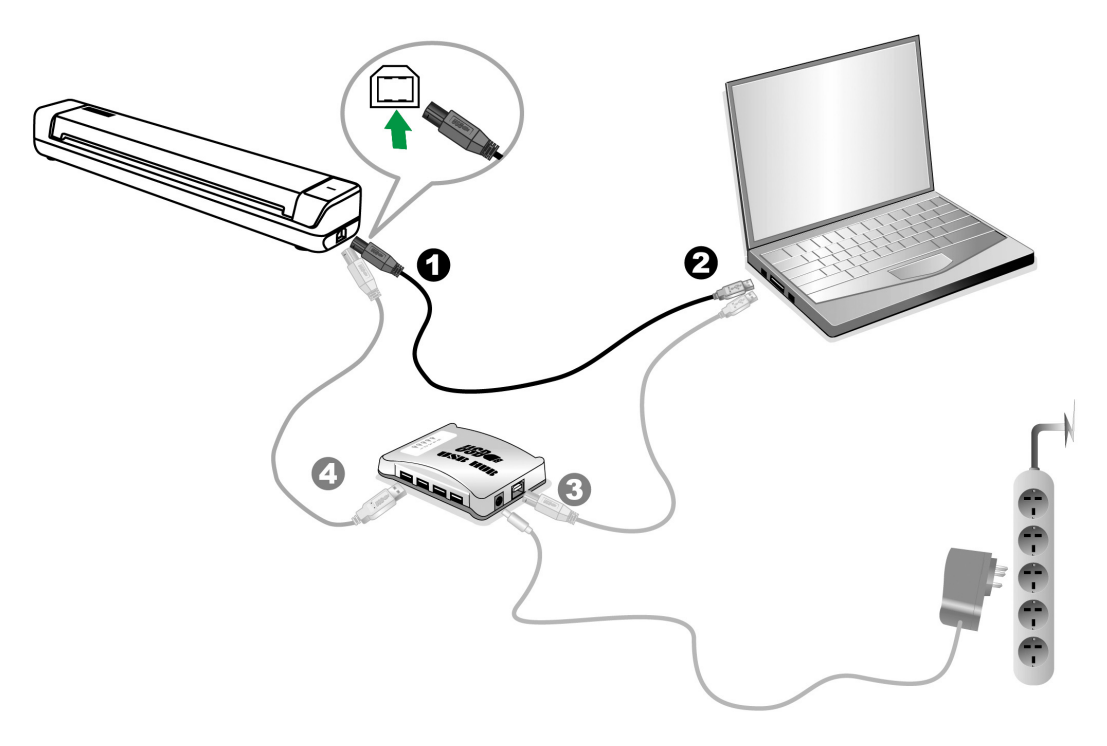

- 1. Conecte el terminal cuadrado del cable USB incluido al puerto USB situado en la parte posterior del escáner.
- 2. Conecte el extremo rectangular del cable USB a un puerto USB disponible en su ordenador.

Nota: si su equipo dispone ya de algún dispositivo USB, conecte el escáner al receptáculo USB libre.

[3](#page-10-1). Si va a conectar el escáner a un concentrador USB<sup>3</sup>, compruebe que el concentrador está correctamente conectado al PC. A continuación, conecte el escáner al concentrador USB.

Nota: si no dispone de un puerto USB libre, deberá adquirir un concentrador USB.

#### **Paso 2. Instalación del software**

1. Si los componentes USB instalados en su ordenador funcionan correctamente, el escáner será detectado automáticamente y aparecerá el cuadro de diálogo "Asistente para agregar nuevo hardware".

<span id="page-10-1"></span> 3 El concentrador USB no está incluido en el paquete. Si utiliza un concentrador, le recomendamos emplear uno que disponga de un adaptador de potencia propio.

 Información: Si su ordenador se encuentra desconectado mientras el escáner está conectado, el mensaje "Instale el nuevo Hardware Wizard" no aparecerá hasta que conecte el ordenador e inicie Windows.

2. Para Windows 7

Cuando el DVD-ROM de instalación es para varios modelos de escáner

- a. Inserte el DVD de instalación suministrado en la unidad correspondiente. Haga clic en **Ejecutar install.exe** en la ventana de **Reproducción automática** que aparezca.
- b. Haga clic en el botón **Si** si aparece el diálogo de **Control de cuentas de usuario**. Siga las instrucciones del mensaje de instalación.
- c. En la ventana **Administrador de dispositivos**, haga clic con el botón derecho en este escáner que está en **Otros dispositivos** y seleccione **Actualizar software de controlador** del menú desplegable. Haga clic en **Buscar software de controlador en el equipo** en la ventana que aparezca y haga clic en el botón **Examinar**.
- d. En la ventana **Buscar carpeta**, seleccione la carpeta o la unidad de DVD-ROM que contenga el controlador de este escáner y haga clic en el botón **Aceptar** para volver a la pantalla anterior. Haga clic en el botón **Siguiente** y haga clic en **Instalar este software de controlador de todas formas** si aparece la ventana de **Seguridad de Windows**. Después, continúe con el paso 4.

Cuando el DVD-ROM de instalación es para un modelo de escáner

- a. Inserte el DVD de instalación suministrado en la unidad correspondiente. Haga clic en **Ejecutar install.exe** en la ventana de **Reproducción automática** que aparezca.
- b. Haga clic en el botón **Si** si aparece el diálogo del **Control de cuentas de usuario**. Después, continúe con el paso 4.
- 3. Para Windows 8 & Windows 10
	- a. Inserte el DVD de instalación suministrado en la unidad correspondiente. Haga clic en la notificación emergente, entonces haga clc en **Ejecutar install.exe** en la ventana emergente. Si se pierde la notificación emergente, por favor eyectar y reinsertar el DVD-ROM de Setup/Aplicación.
	- b. Haga clic en el botón **Si** si aparece el diálogo del **Control de cuentas de usuario**. Después, continúe con el paso 4.
- 4. Siga las instrucciones de la pantalla para instalar el software necesario para el escáner USB. Si aparece la ventana del asistenten, haga clic en **Siguiente**, y haga clic en **Instalar este software de controlador de todas formas** en la ventana de **Seguridad de Windows** y luego haga clic en **Finalizar** en la ventana del asistente.
- 5. Tras haber instalado el software, se le pedirá que realice el calibrado del escáner.

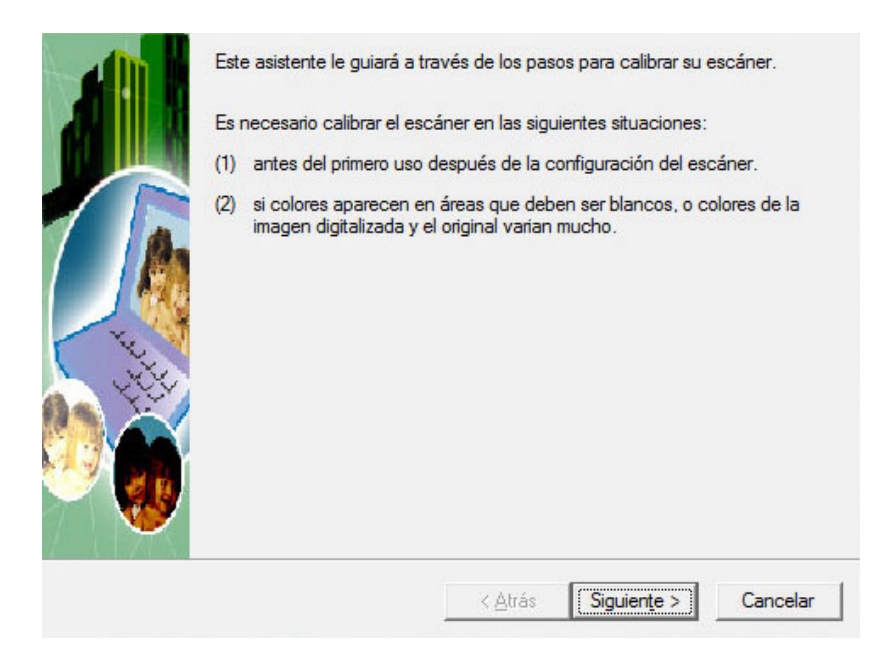

6. Inserte la hoja de calibración especial incluida con el escáner boca arriba en el alimentador de páginas del escáner.

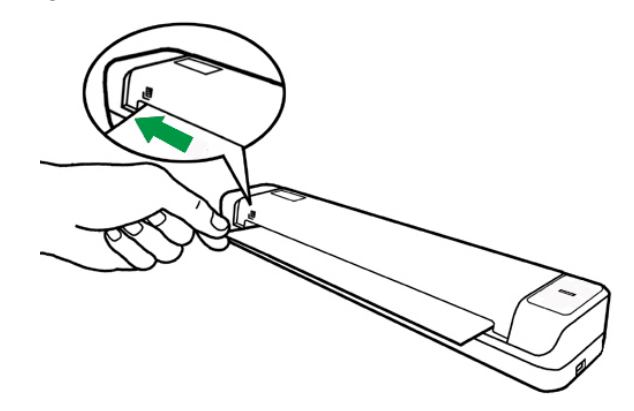

- 7. Siga las instrucciones que aparecen en pantalla para realizar la calibración.
- 8. Tras haber finalizado la instalación, cierre todas las aplicaciones abiertas y haga clic en el botón **Finalizar** para reiniciar su ordenador.

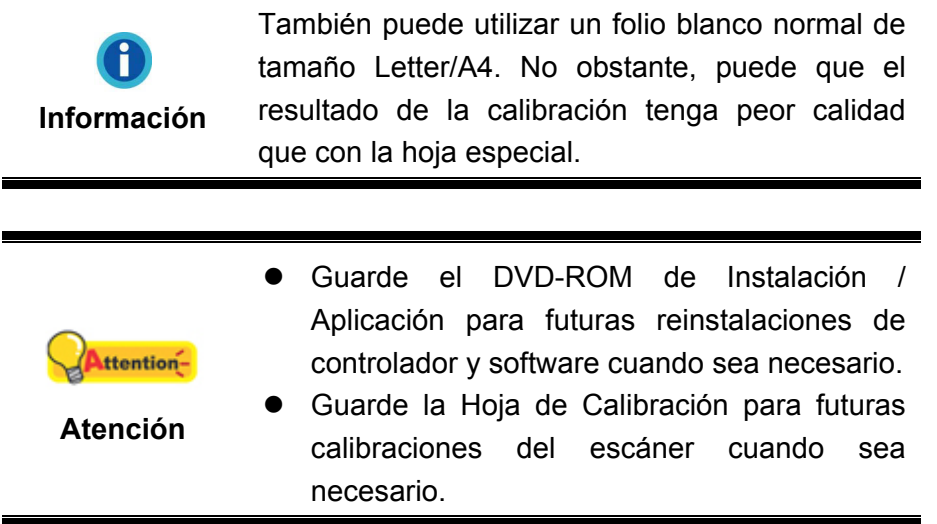

#### <span id="page-13-0"></span>**Paso 3. Comprobando el Escáner**

La siguiente sección describe cómo puede comprobar si el escáner está funcionando correctamente con su ordenador y con el software de escaneado. Antes de comprobar el escáner, vuelva a comprobar que todas las conexiones están conectadas con seguridad.

#### **Para comprobar su escáner correctamente, realice los siguientes pasos:**

- 1. Realice uno de los siguientes pasos para abrir la ventana de Configuración de Botones:
	- Haga doble clic en el icono **le la bandeja de sistema de Windows.**
	- Haga click derecho en el icono **de la bandeja del sistema Windows**, y después seleccione **Configuración de Botón** en el menú desplegable que se abre.

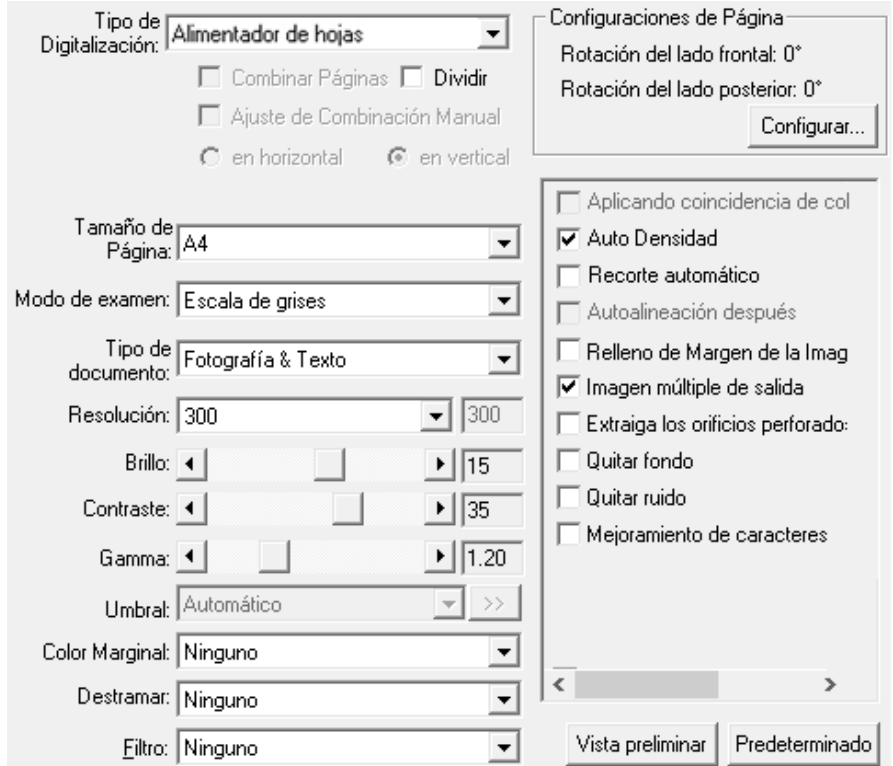

- 2. En la ventana **Configuración de Botón**, desde la lista desplegable **Plantilla de Botón**, seleccione "**File Utility**". Tenga presente que la carpeta de destino predeterminada se muestra en la lista desplegable "**Carpeta de Destino**".
- 3. Inserte el documento boca arriba en el escáner. Permita que el sensor detecte los bordes de su documento. La digitalización se iniciará inmediatamente.

<span id="page-14-0"></span>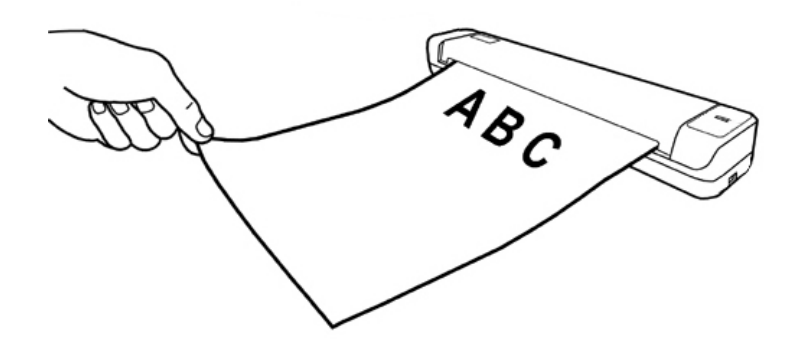

4. Verá una imagen escaneada del documento en la carpeta de destino predeterminada; su escáner funciona correctamente.

## **Compatibilidad con otros programas**

Su nuevo escáner es completamente compatible con la norma TWAIN por lo que puede ser utilizado con cualquier programa que sea compatible con ella. Si pretende adquirir otros programas para el escáner, compruebe que son compatibles con la norma TWAIN.

# **Capítulo II. Escaneado**

<span id="page-15-0"></span>Su escáner necesita ser dirigido por algún tipo de programa de software. Como todos los documentos o imágenes (tanto si son texto como imágenes) captadas por el escáner son tratadas como imágenes por el ordenador, la mayoría de los escaneados se realizarán probablemente por un programa de edición de imagen con que el usted podrá ver, editar, guardar y sacar las imágenes escaneadas.

¿Qué ocurre con el escaneado de documentos y su edición en un procesador de textos? Este es el papel del software de Reconocimiento Óptico de Caracteres (OCR por sus siglas en inglés). El software OCR convierte los archivos de imágenes creados por el escaneado de documentos de texto en archivos de texto que se pueden ver, editar y guardar con los procesadores de textos. En el DVD-ROM de instalación del escáner también encontrará un excelente programa de OCR, y si Ud. Desea utilizar el escáner de esta manera, deberá instalar el software de OCR que viene incluido.

El programa DocAction, que integra perfectamente las operaciones de su escáner con su ordenador y otros periféricos, le proporciona una forma rápida y conveniente de realizar varias funciones de escaneado. Con DocAction no necesita ajustar la configuración cada vez que escanea. Inserte el documento boca arriba en el escáner. El escáner empezará a escanear sus documentos en papel y los trasferirá al destinado asignado. El destino puede ser una impresora, un programa de correo electrónico, archivos en los discos, un programa de edición de imágenes, etc.

Consulte la ayuda online de cada programa para guiarle a través de cada cuestión que puede tener al escanear con ese programa.

## **Utilizando el Escaner**

#### **Escaneado de tarjetas**

Se trata del diseño especial para escanear tarjetas de plástico. Tarjetas de plástico que se pueden utilizar: permisos de conducir, carnés de identidad, tarjetas sanitarias o de pertenencia a asociaciones.

#### **Escaneado de tarjetas de plástico**

Las tarjetas de plástico pueden ser carnés de identidad, tarjetas sanitarias o de pertenencia a asociaciones.

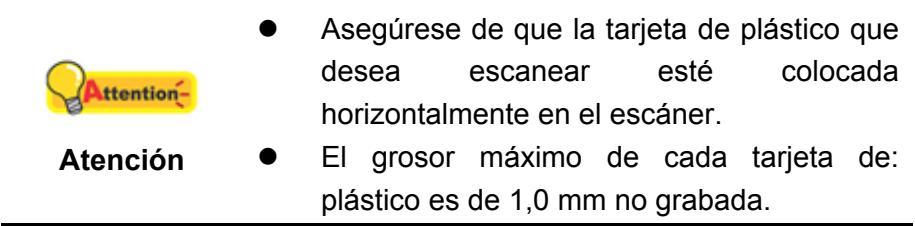

Para escanear la tarjeta de plástico, siga los pasos que se indican a continuación:

1. Inserte una tarjeta de plástico hacia arriba en el escáner.

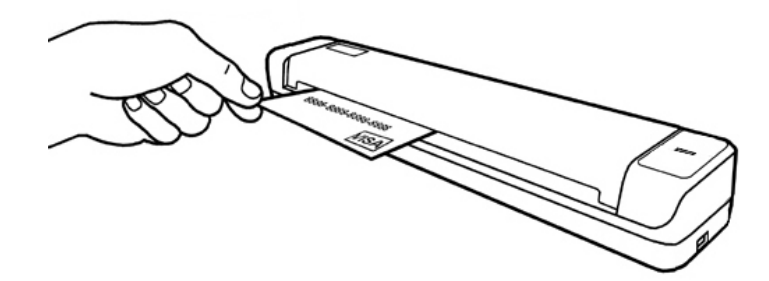

2. El escaneado comenzará inmediatamente.

#### **Escaneado de tarjetas de presentación**

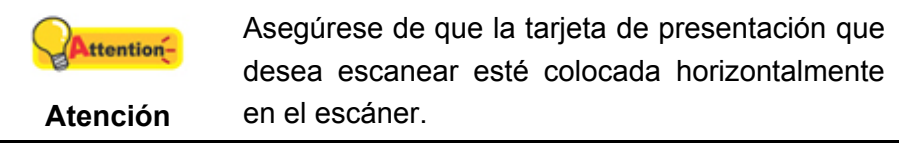

Para escanear la tarjeta de presentación, siga los pasos que se indican a continuación:

1. Inserte una tarjeta de presentación hacia arriba en el escáner.

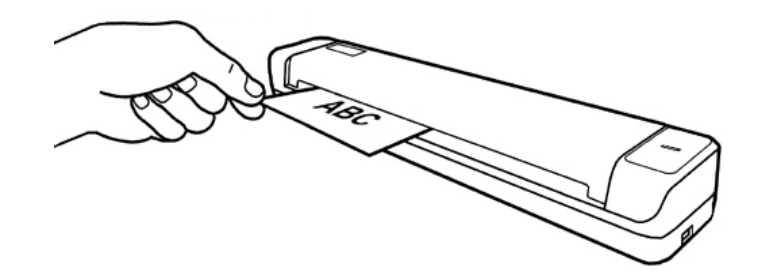

2. El escaneado comenzará inmediatamente.

#### <span id="page-17-0"></span>**Escaneado de Documentos**

Realmente, el escaneado de documentos ser similar al escaneado de tarjetas. Sin embargo, describiremos estos pasos:

1. Inserte el documento boca arriba en el escáner.

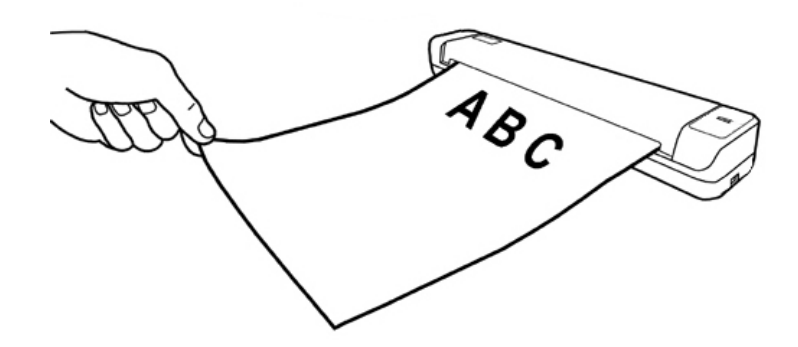

2. El escaneado comenzará inmediatamente.

## **Métodos de escaneado**

La interfaz TWAIN y el software de DocAction están automáticamente instalados en su sistema junto con los controladores del escáner.

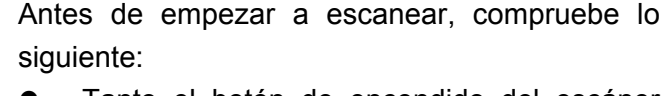

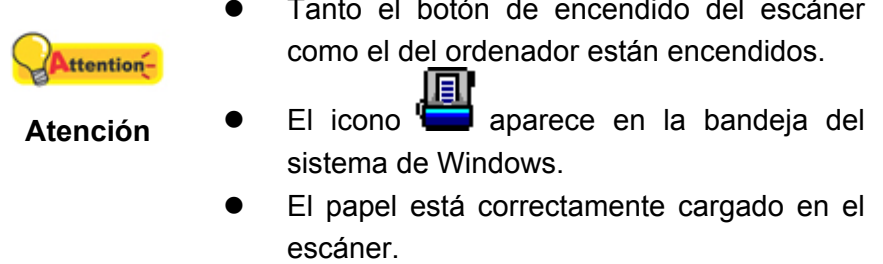

#### **Escaneado con la interface TWAIN**

El programa TWAIN es una pieza de software muy importante que viene con su escáner. El programa actúa como interfaz entre el hardware del escáner y el software de edición de imagen que usted utiliza para ver y editar las imágenes. El programa TWAIN le permite ajustar un número de ajustes para definir la calidad de la imagen escaneada.

Lo siguiente describe como puedes usar tu programa TWAIN compatible para escaner via Interface de TWAIN. Cuando se haya familiarizado con el escaneado, puede utilizar alternativamente otros programas de escaneado compatibles con TWAIN o aplicaciones de edición de imagen para realizar sus proyectos de escaneado.

#### *Escanea sin tu programa compatible TWAIN:*

1. Lanza tu programa compatible TWAIN.

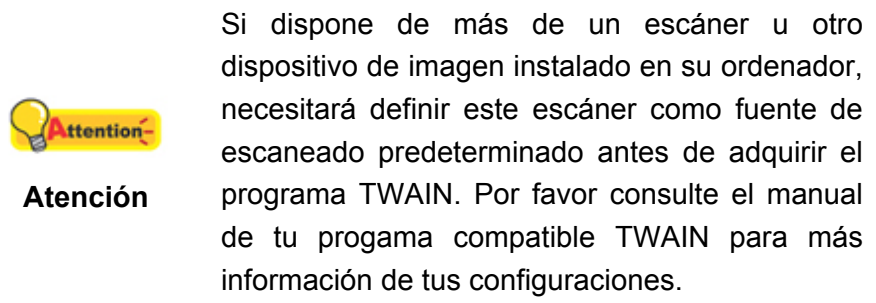

- 2. Abre la ventana TWAIN sin tu programa compatible TWAIN. Por favor consulte el manual de tu programa compatible TWAIN para información detallada.
- 3. En la ventana TWAIN emergente, seleccione **Alimentador de hojas** como Tipo de Digitalización.

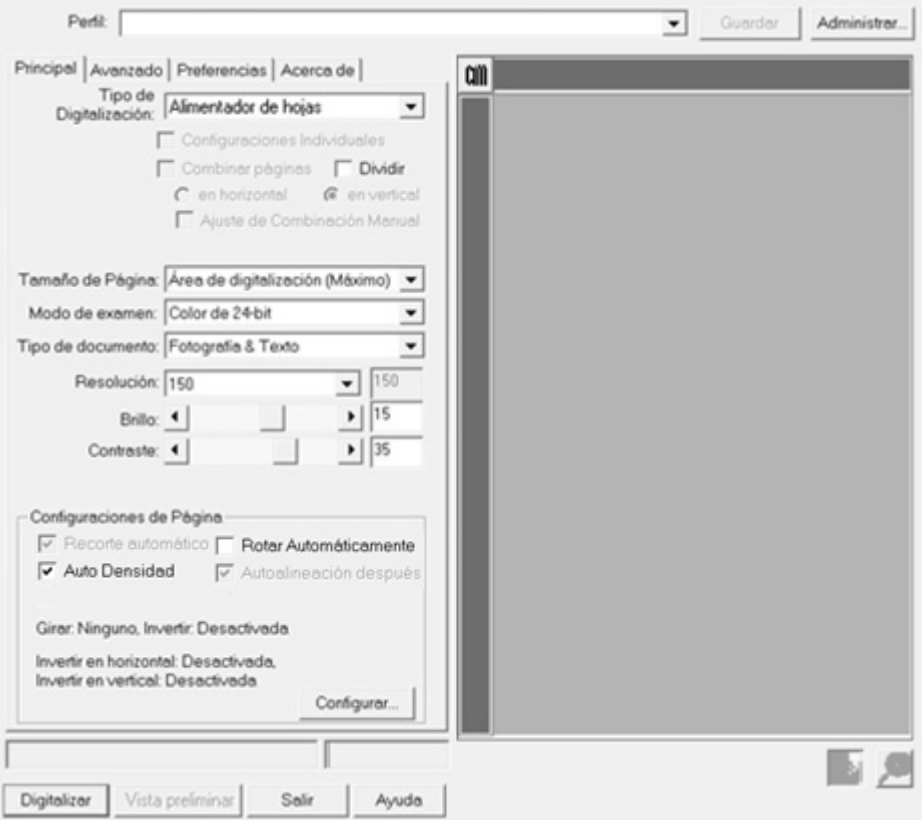

- 4. Ajuste la configuración de escaneado.
- 5. Inserte el documento boca arriba en el escáner. Permita que el sensor detecte los bordes de su documento. La digitalización se iniciará inmediatamente.
- 6. Una vez que haya finalizado el escaneado, haga clic en el botón **Salir** para cerrar la ventana TWAIN. Las imágenes escaneadas son mostradas en tu programa compatible TWAIN, pudiendo ser manipuladas con las herramientas de edición.

<span id="page-19-0"></span>Haga clic en el botón **Ayuda** en la ventana TWAIN para obtener más información sobre los ajustes.

#### **Escaneado con el DocAction**

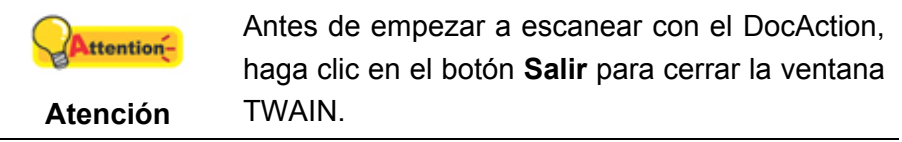

DocAction le proporciona un acceso rápido a las funciones más frecuentes de escaneado. El escaneado de documentos o imágenes en este escáner es muy fácil. Siga los pasos descritos a continuación:

- 1. Compruebe la configuración actual mediante la ventana de Botón de Configuración. Si fuese necesario, puede modificar la configuración de acuerdo a sus necesidades actuales. Hay dos formas de configurar o visualizar la configuración del DoAction:
	- Haga doble clic en el icono  $\begin{array}{c} \boxed{1} \\ \boxed{2} \\ \boxed{3} \end{array}$ en la bandeja de sistema de Windows.
	- Haga click derecho en el icono **en la bandeja del sistema Windows**, y después seleccione Configuración de Botón en el menú desplegable que se abre.

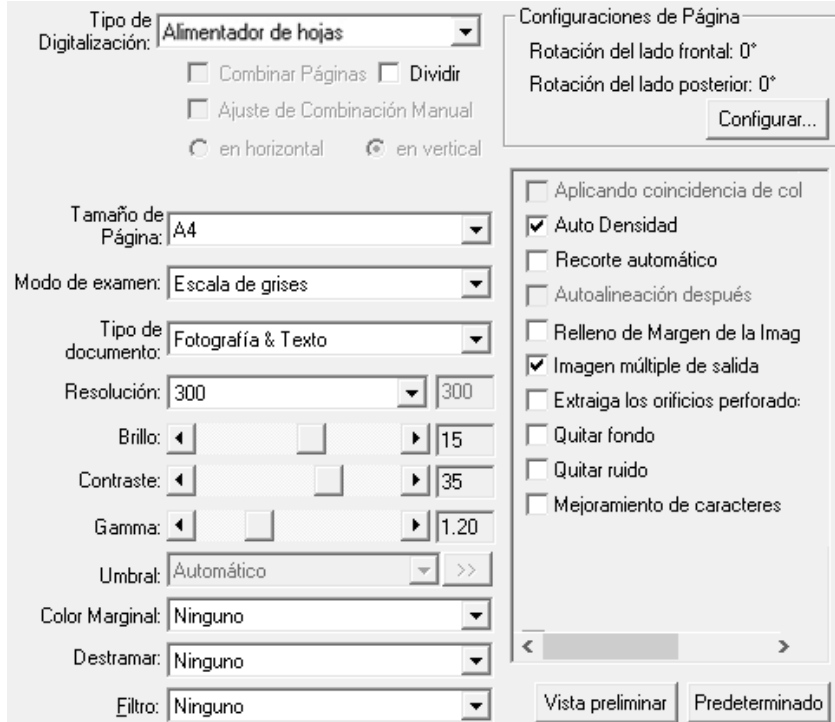

2. Seleccione la función deseada de la lista desplegable del **Plantilla de Botón** y ajuste la configuración.

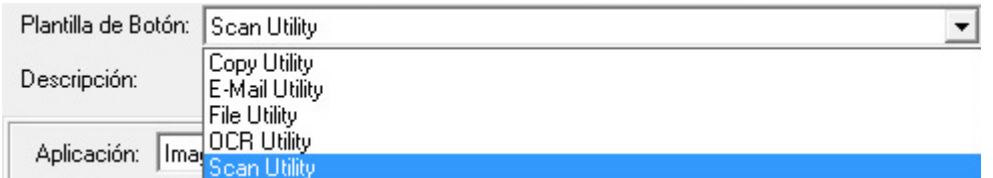

3. Inserte el documento boca arriba en el escáner. Permita que el sensor detecte los bordes de su documento.

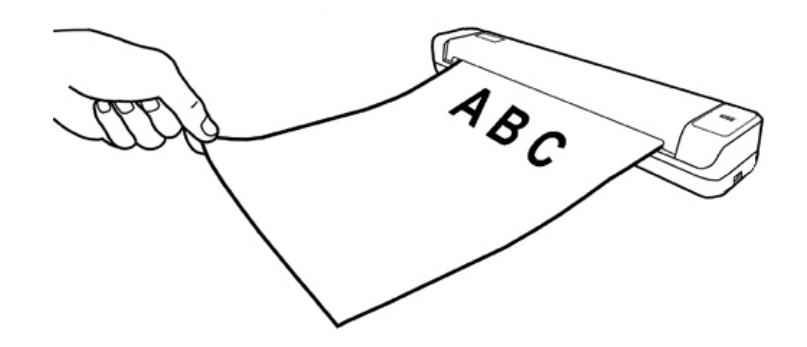

4. El escáner procederá a escanear inmediatamente y realizar la acción correspondiente a la configuración establecida en la ventana de Configuración de Botones.

Haga clic en el botón **Ayuda** en la ventana DocAction para obtener más información sobre los ajustes.

# <span id="page-21-0"></span>**Capítulo III. Limpieza y Mantenimiento**

El escáner está diseñado para no tener que realizar tareas de mantenimiento. No estante, si lleva a cabo un mantenimiento constante puede ayudar a que su escanee funcione sin problemas.

# **Limpieza del escáner**

El polvillo de papel, el polvo, la tinta y el tóner de los papeles escaneados pueden ensuciar el interior del escáner, lo que empeora la imagen o produce errores en la alimentación del papel. Limpie a menudo su escáner para asegurarse de que éste funciona con la mejor eficacia.

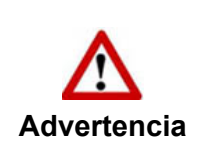

- $\bullet$  Antes de limpiar el escáner, desconecte el cable USB del mismo, y, a continuación, esperó unos minutos a que el cristal y/o el interior del escáner se enfríen alcanzando la temperatura ambiente.
- Lávese las manos con jabón y agua antes y después de limpiar el escáner.

### **Materiales de limpieza**

Tenga los siguientes materiales de limpieza preparados para limpiar el escáner:

- Paño suave, seco y sin pelusas (o un hisopo de algodón)
- **Spray no abrasivo** Alcohol Isopropílico (95%). NO use agua.

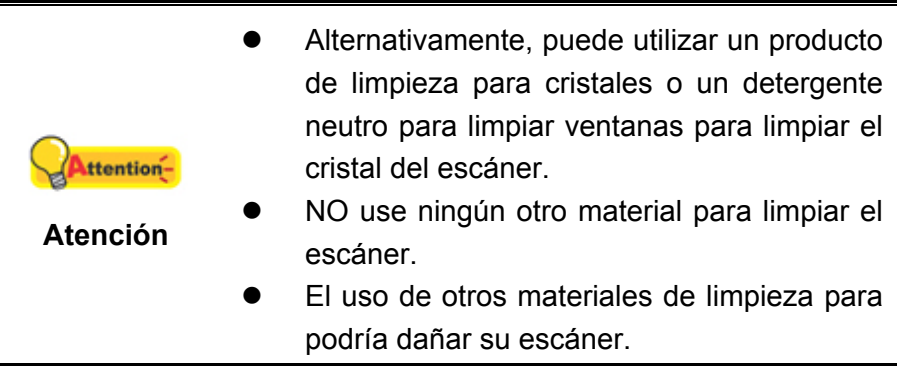

### <span id="page-22-0"></span>**Limpieza del Rodillo de Alimentación y el Cristal**

1. Abra la tapa del escáner suavemente.

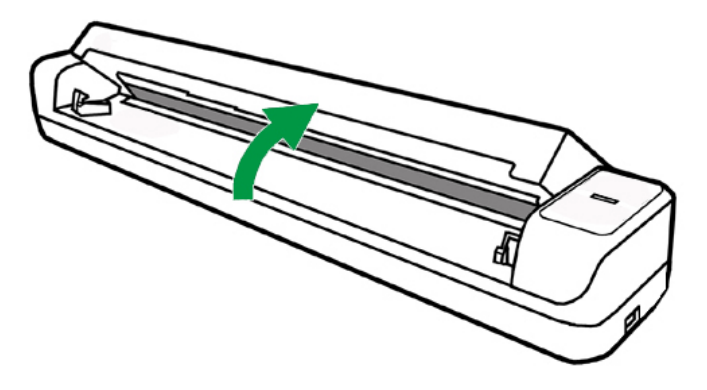

- 2. Pase un paño por el Rodillo de Alimentación de lado a lado y luego gírelo.
- 3. Limpie el cristal de lado a lado. Repita esto hasta que toda la superficie esté limpia.

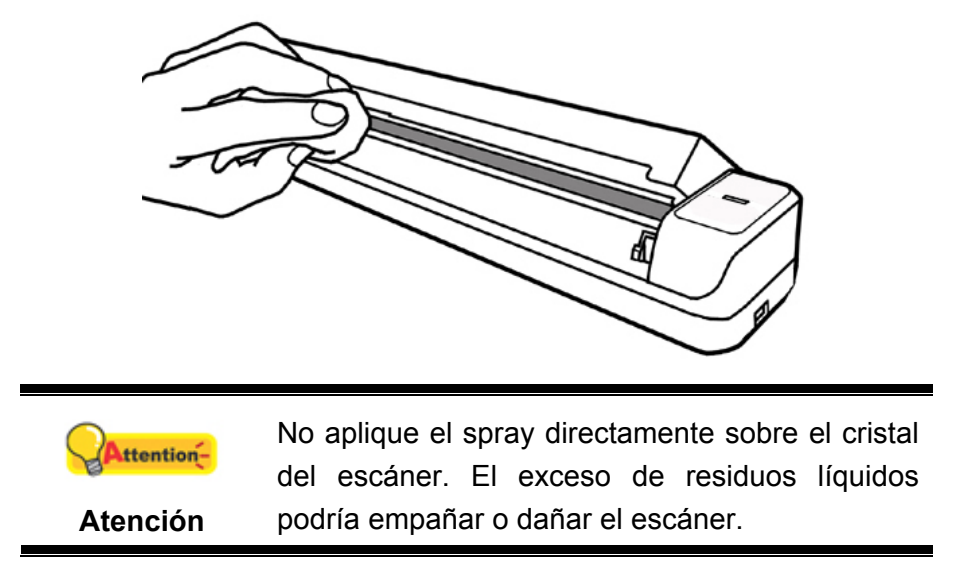

- 4. Espere a que las áreas que ha limpiado estén completamente secas.
- 5. Presione la tapa hasta abajo hasta que escuche un clic que indique que queda situado en su lugar.

# **Calibración del Escáner**

Calibre el escáner si aparecen colores en las áreas que deberían ser blancas o los colores en la vista previa difieren mucho del original. Esto le permite ajustar y compensar las variaciones que puedan ocurrir con el tiempo en el componente óptico debido a su naturaleza.

A continuación se describe como calibrar el escáner:

1. Haga clic en **Iniciar** > **Todos los programas** > **Nombre de modelo de su escáner** > **Asistente de Calibración**. (Para usuarios de Windows 8.1: Apunte el cursor sobre la esquina superior o inferior derecha de su monitor para abrir la barra **Accesos**. Haga clic en **Iniciar**, luego haga clic en la flecha <span id="page-23-0"></span>hacia abajo en la parte inferior izquierda del monitor. La ventana de **Aplicaciones** será mostrada. Mueva el cursor al borde derecho del monitor para desplazar hasta que encuentre **Nombre de modelo de su escáner**, entonces haga clic en **Asistente de Calibración**.)

2. Inserte la hoja de calibración especial boca arriba en el alimentador de páginas del escáner.

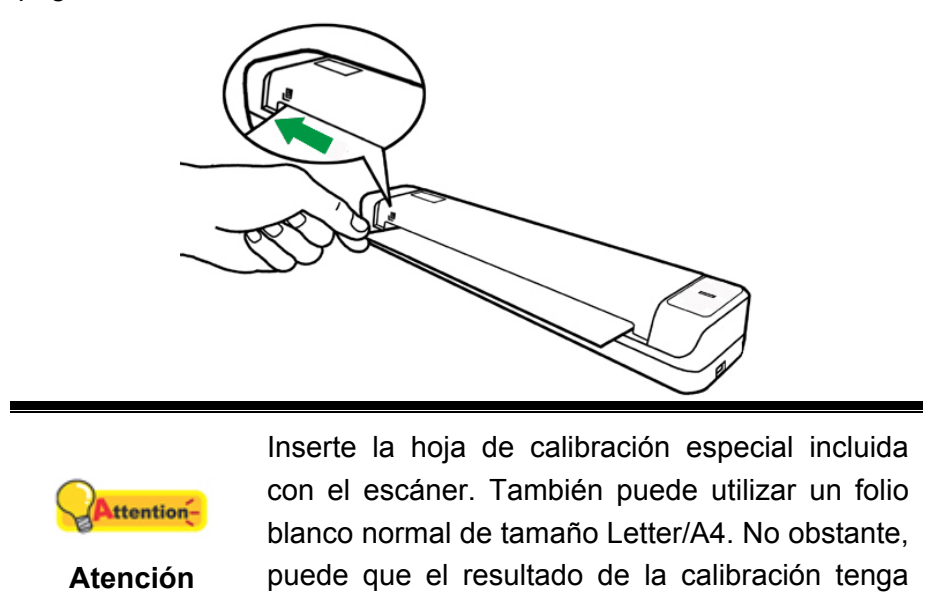

3. Haga clic en **Siguiente** en el **Asistente de Calibración** que aparece y, a continuación, haga clic en **Calibrar Ahora...**.

peor calidad que con la hoja especial.

- 4. Haga clic en el botón **Iniciar** para iniciar el proceso de calibración.
- 5. El escáner hace pasar la hoja de calibración y completa el proceso. Cuando el proceso de calibración se complete, haga clic en **OK** y, a continuación, en **Finalizar**.

# **Ahorro de energía**

Para ahorrar energía, cuando el proceso de escaneado finalice, la fuente de alimentación del escáner se desactivará automáticamente y el escáner entrará en el modo de baja energía inmediatamente.

## **Pautas de Uso & Mantenimiento**

A continuación encontrará una serie de recomendaciones que le ayudarán a mantener su escáner en perfecto estado de funcionamiento durante muchos años.

No inserte ningún documento que contenga objetos pequeños en el escáner, como por ejemplo clips de papel, alfileres, grapas o cualquier otro elemento de sujeción acoplado.

z No inserte documentos húmedos, ondulados o arrugados en el escáner para escanear. Estos documentos pueden provocar atascos de papel y podrían dañar la unidad.

# <span id="page-25-0"></span>**Capítulo IV. Solución de problemas**

Si tiene problemas con el escáner, consulte las instrucciones de instalación y escaneado contenidas en esta guía.

Antes de pedir ayuda al servicio de atención al cliente o solicitar la reparación del escáner, consulte la información de este capítulo y nuestra sección de preguntas más frecuentes (FAQ) en la que podrá encontrar información útil para solución de problemas. En el menú de **Iniciar** de Windows, apunte a **Todos los programas** > **Nombre de modelo de su escáner** y, a continuación, haga clic en **FAQ**. (Para usuarios de Windows 8.1: Apunte el cursor sobre la esquina superior o inferior derecha de su monitor para abrir la barra **Accesos**. Haga clic en **Iniciar**, luego haga clic en la flecha hacia abajo en la parte inferior izquierda del monitor. La ventana de **Aplicaciones** será mostrada. Mueva el cursor al borde derecho del monitor para desplazar hasta que encuentre **Nombre de modelo de su escáner**, entonces haga clic en **FAQ**.)

# **Conexión del escáner**

El primer elemento a comprobar cuando aparecen problemas de comunicación es E. la conexión física entre el escáner y el PC. El icono  $\Box$  situado en la bandeia de sistema de Windows indica si se ha iniciado correctamente el programa del escáner y si hay comunicación entre este último y el ordenador.

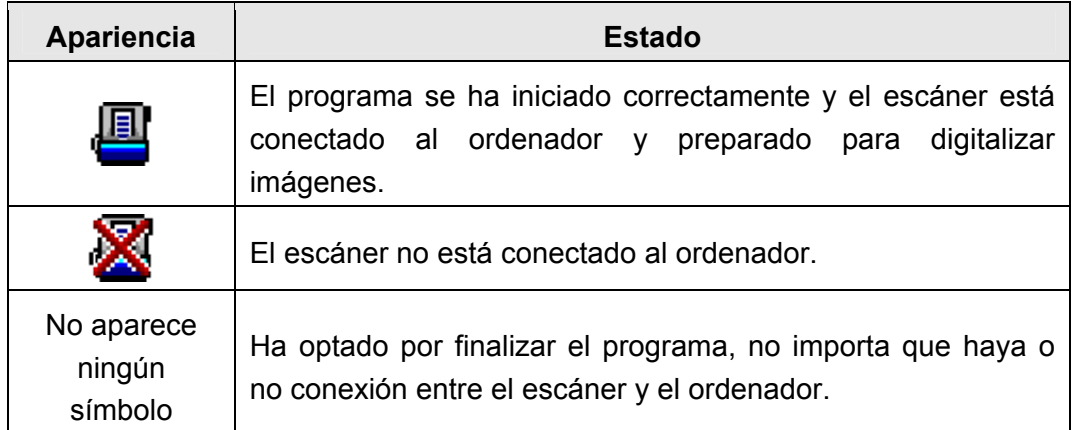

# <span id="page-26-0"></span>**Apéndice A: Especificaciones [4](#page-26-1)**

### **Plustek MobileOffice S410 Plus**

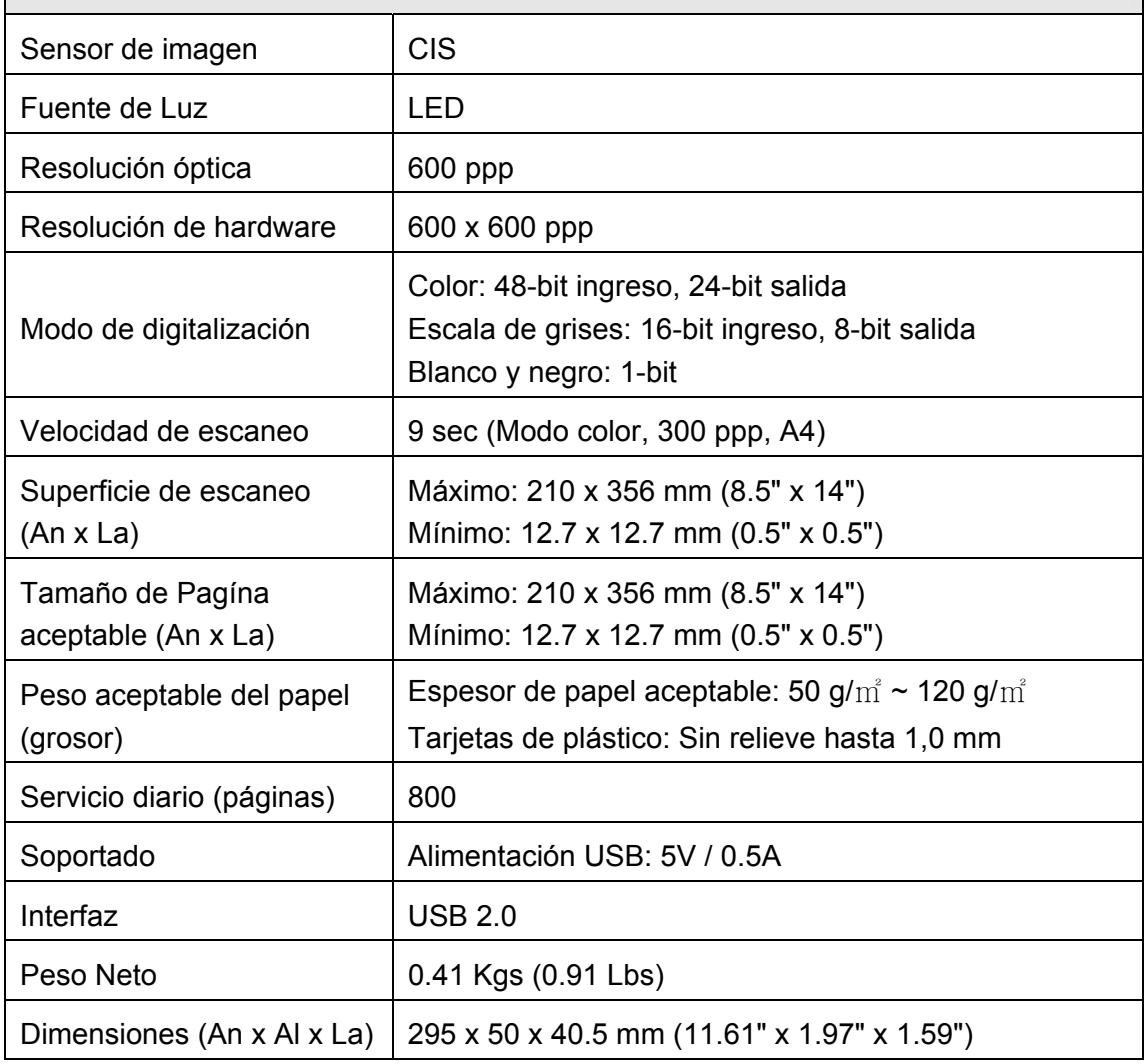

<span id="page-26-1"></span> 4 Las especificaciones están sujetas a cambios sin previo aviso.

# <span id="page-27-0"></span>**Apéndice B: Servicio de Atención al Cliente y garantía**

Visite nuestro sitio web [http://www.plustek.com](http://www.plustek.com/) para más información. Con el fin de agilizar el proceso, prepare la siguiente información de su escáner:

- Nombre y número de modelo del escáner
- Número de serie (Situado en la parte posterior del escáner)
- Versión DVD del escáner y número de parte
- Una descripción detallada del problema
- Fabricante de su ordenador y modelo
- Velocidad del procesador de su ordenador
- Sistema operativo y marca del BIOS (opcional)
- Nombre del paquete de software, versión o edición y fabricante
- Otros dispositivos USB conectados

## **Información de Servicio & Soporte**

Cuando proceda, el periodo de disponibilidad de los repuestos y las posibilidades de actualización de la información de los productos. Consulte con los distribuidores locales para obtener información sobre los repuestos y la actualización del producto.

La información solicitada mediante Medidas de Implementación relevantes. Consulte con los distribuidores locales para obtener información sobre informes de comprobación de Medidas de Implementación.

No se deshaga de ningún producto antes de consultar con su distribuidor local para obtener la información correcta para reducir el impacto medioambiental con los métodos y procedimientos apropiados.

Si quiere deshacerse del producto y/o de cualquier accesorio, consulte con los distribuidores locales para obtener la información de contacto del punto de gestión de deshechos más cercano.

Si tiene necesita cualquier mantenimiento del producto, consulte con los distribuidores locales para obtener la información de contacto del centro de mantenimiento más cercano para poder prolongar el periodo de uso del producto.

Si quiere mantener y desmontar el producto, consulte con los distribuidores locales para obtener la información adecuada sobre los almacenes más cercanos.

## **Declaración de Garantía Limitada**

Esta Declaración de Garantía Limitada sólo es aplicable a las opciones adquiridas originalmente para su utilización particular, y no para su reventa por un distribuidor autorizado.

La garantía del fabricante incluye todas los componentes y mano de obra, y no será válida sin el recibo o factura original de compra. Para poder disfrutar de la

garantía, póngase en contacto con el distribuidor autorizado o visite nuestra página Web para obtener información sobre los servicios disponibles, o utilice el correo electrónico para solicitar más información.

Si traspasa este producto a otro usuario, éste podrá acceder a la garantía durante el período restante. Entregue esta declaración junto con la factura de compra al nuevo usuario.

Garantizamos que este equipo estará en perfecto estado de funcionamiento y realizará todas aquellas funciones descritas en la documentación. En la provisión de prueba de compra, las piezas o componentes de sustitución asumirán la garantía remanente de las piezas a las que sustituyen.

Antes de entregar este producto a un Servicio Técnico de Plustek, elimine todos los programas, datos o sistemas de almacenamiento removible. Los productos entregados sin software o sin manuales serán devueltos sin dichos elementos.

Este Servicio de Garantía Limitada no cubre los daños causados por problemas derivados de accidentes, desastres, vandalismo, mala interpretación, abuso, ambientes inadecuados, modificaciones de programas, de otras máquinas o modificaciones realizadas por otros servicios técnicos.

Si este producto es un componente opcional, esta Garantía Limitada se aplicará sólo cuando el componente sea utilizado con el equipo para el que fue diseñado.

Si tiene preguntas adicionales sobre la Garantía Limitada, por favor, póngase en contacto con la tienda donde adquirió el producto.

ESTA GARANTÍA LIMITADA SUSTITUYE A CUALQUIER OTRA GARANTÍA, EXPLÍCITA O IMPLÍCITA, INCLUYENDO, PERO NO LIMITADA A, LAS GARANTÍAS COMERCIALES Y DE APTITUD PARA UN PROPÓSITO PARTICULAR. SIN EMBARGO, ALGUNAS LEYES NO PERMITEN LA EXCLUSIÓN DE GARANTÍAS IMPLÍCITAS. EN DICHOS CASOS, LAS GARANTÍAS IMPLÍCITAS Y EXPLÍCITAS ESTÁN LIMITADAS EN DURACIÓN AL PERÍODO DE GARANTÍA. NO SE APLICARÁN GARANTÍAS DE NINGÚN TIPO TRANSCURRIDO ESTE PERÍODO.

Algunas jurisdicciones no permiten limitar en el tiempo las garantías implícitas, por lo que la limitación anterior puede no tener aplicación.

Bajo ninguna circunstancia seremos responsables de:

- 1. reclamaciones de terceros hacia Vd. por pérdidas o daños, o
- 2. pérdida de, o daños a sus registros o datos, o
- 3. daños económicos derivados (incluyendo pérdida de beneficios o ahorros) o daños accidentales, incluso si hemos sido informados de su posibilidad.

Algunas jurisdicciones no permiten la exclusión o limitación de los daños accidentales o consecuentes, por lo que la anterior limitación o exclusión puede no ser aplicable en su caso.

Esta Garantía Limitada le proporciona derechos legales específicos. También puede tener Vd. otros derechos que varían de jurisdicción a jurisdicción.